## 【注意】

アクセスポイント (APN) の設定をする前に、Wi-Fiがオフになっていることをご確認ください

①Top画面から「設定」の アイコンをタップしてください

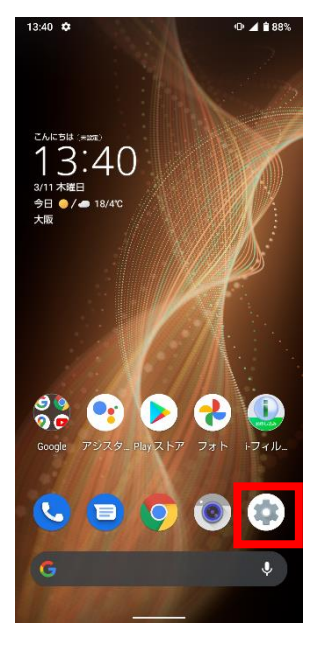

②設定画面の「ネットワークと インターネット」をタップしてください

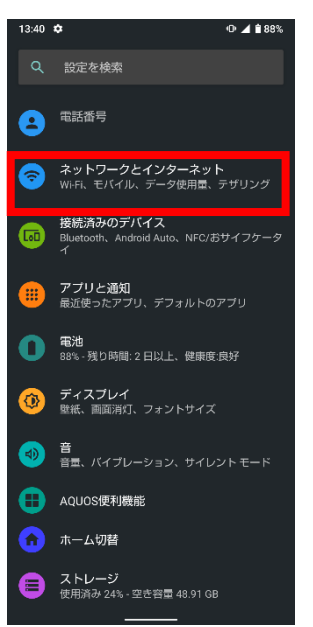

## ③Wi-Fiをオフにし、 「モバイルネットワーク」をタップしてください

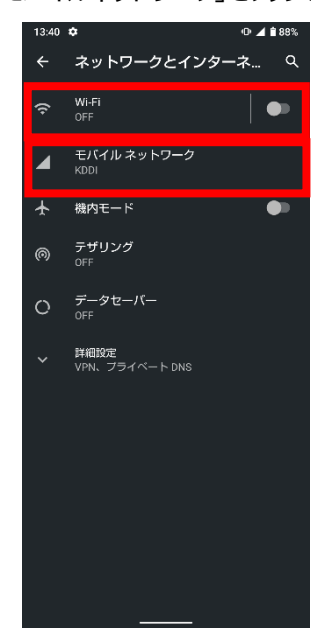

## ④詳細設定をタップし、 「アクセスポイント名」をタップしてください

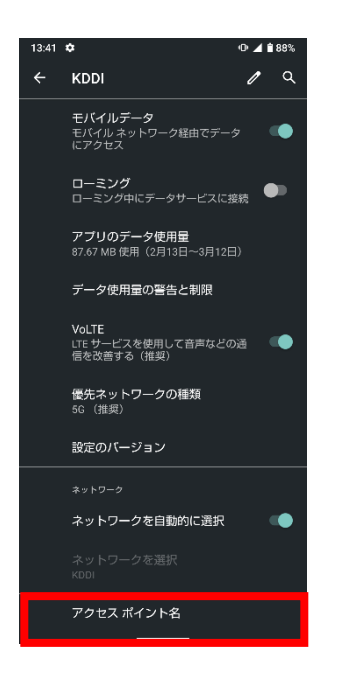

## ⑤画面で「UQmobile」をオンにして 再起動をしてください

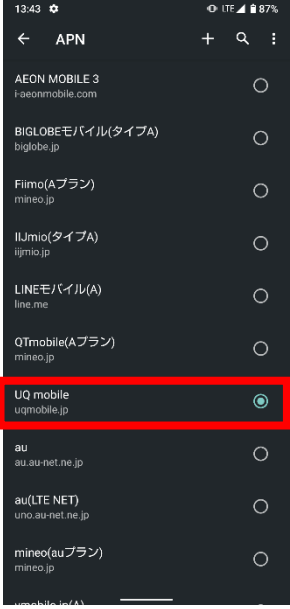

⑥画面上段に「LTE」のピクトが立ちましたら設定完了です。 通信がご利用いただけます。

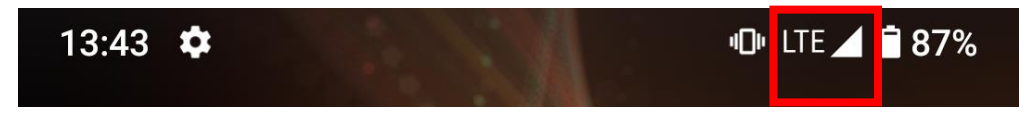